**NWEA Testing Setup and Troubleshooting Elementary Version**

### **Opening Your Testing Session**

Login to the NWEA site (teach.mapnwea.org) or click the link on the Teacher Dashboard. If you are having trouble logging in, contact your administrator.

Click "**Manage Test Sessions**". **INAGE STUDENTS TEST SESSIONS** Click "**Saved Testing Sessions**".

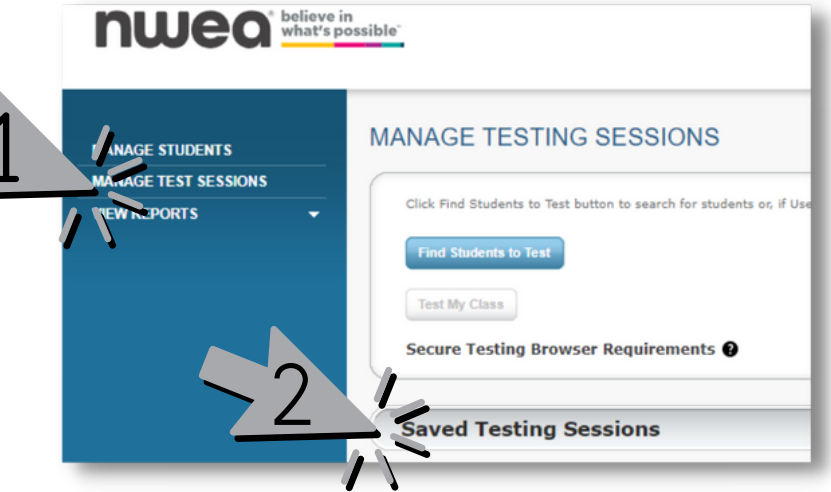

Remove your name in the "**Created By**" box and begin typing the name of your media specialist. (The person who created your session.)

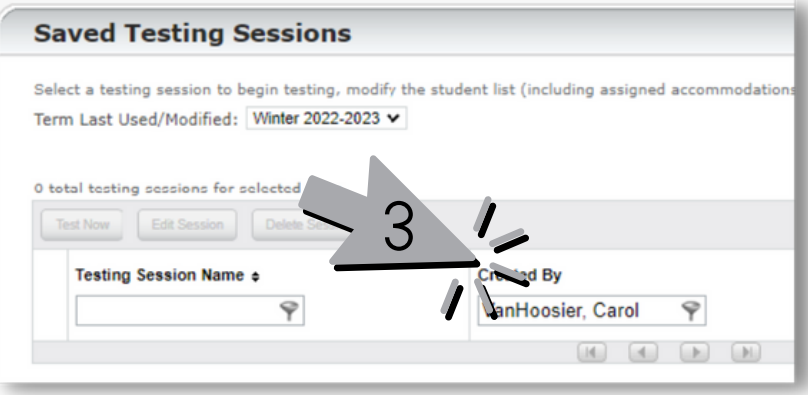

 $\bullet$  Click the dot next to the session you'd like to start. Click the "**Test Now**" button.

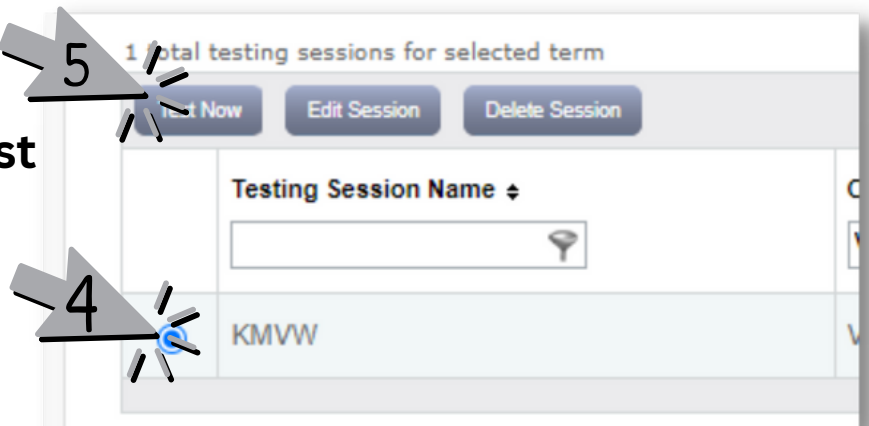

#### **\*Common Test Setup Problem**

#### *It won't let me click the "Test Now" button (it's greyed out).*

You already have a test started. Click the "Return to Testing" button in the upper right corner. (See "Testing Setup Troubleshooting, Problem #1" on another page.)

### **Teacher Actions: Getting Ready for Your Students**

### Session Name and Password

Locate your **Session Name** and **Password** on your proctor screen. Students will type these in when you begin their login process.

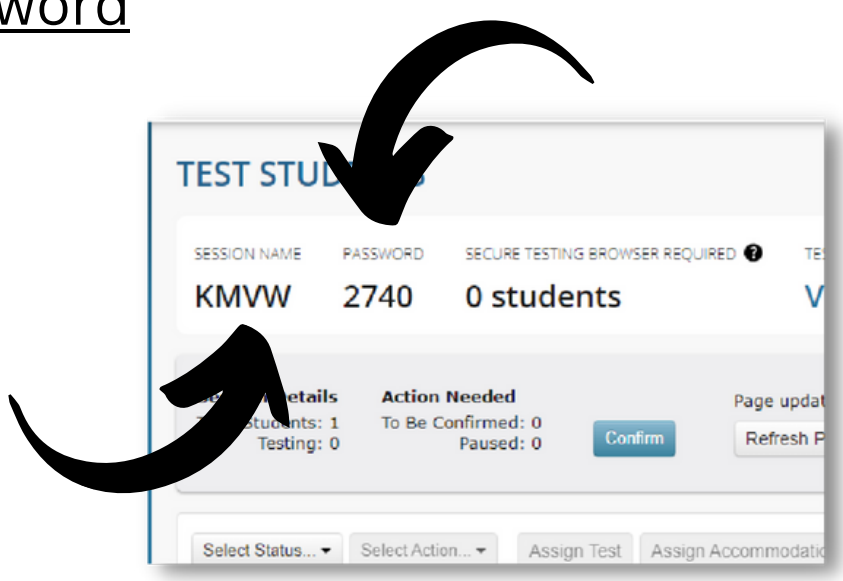

### Show Student Login Screen (Optional)

For younger students, it might be helpful to open a new tab and display the "**NWEA Student Login Page**" (found on the teacher dashboard) on your projector screen. This will show students exactly what their device is showing. You can also type in all of the areas as well to demonstrate for your students. You can have both the student login screen and your Proctor Screen open on your computer at the same time.

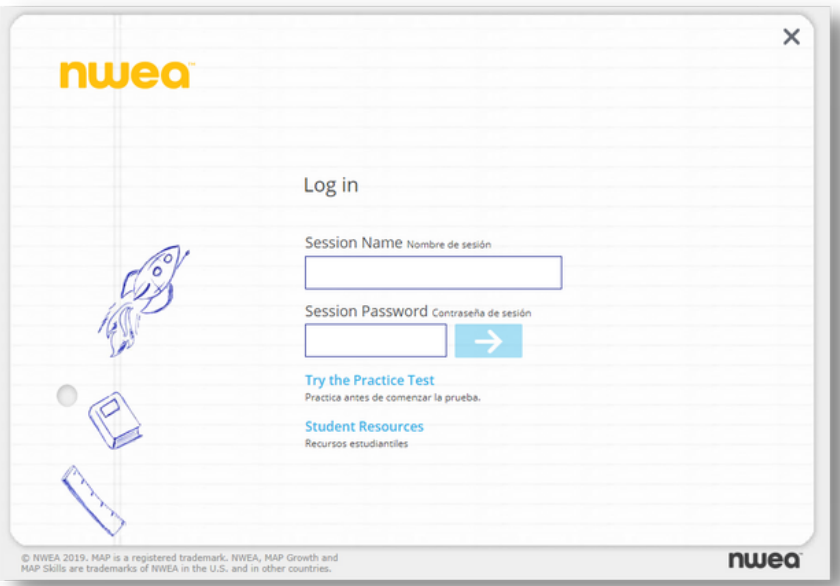

# **Teacher & Student Actions**

Getting Students Logged In

- Have students **open the NWEA app** and type in the **Session Name** 1. **and Password**. They will tap the "**blue arrow**" and select their name from the "**choose your name**" menu. Tap "**next**".
- 2. Once they have confirmed that it is their correct name and test, they will tap "**Yes**".
- 3.On Teacher Computer: Click the "**Refresh Page**" button. The status of many students will change to "Awaiting Confirmation".
- Click the "**Confirm**" button. 4.
- Students: Tap "Start Test". 5.
- Teacher: **repeat steps 3 and 4** for any students that are still getting 6. logged in until all students say "Testing".

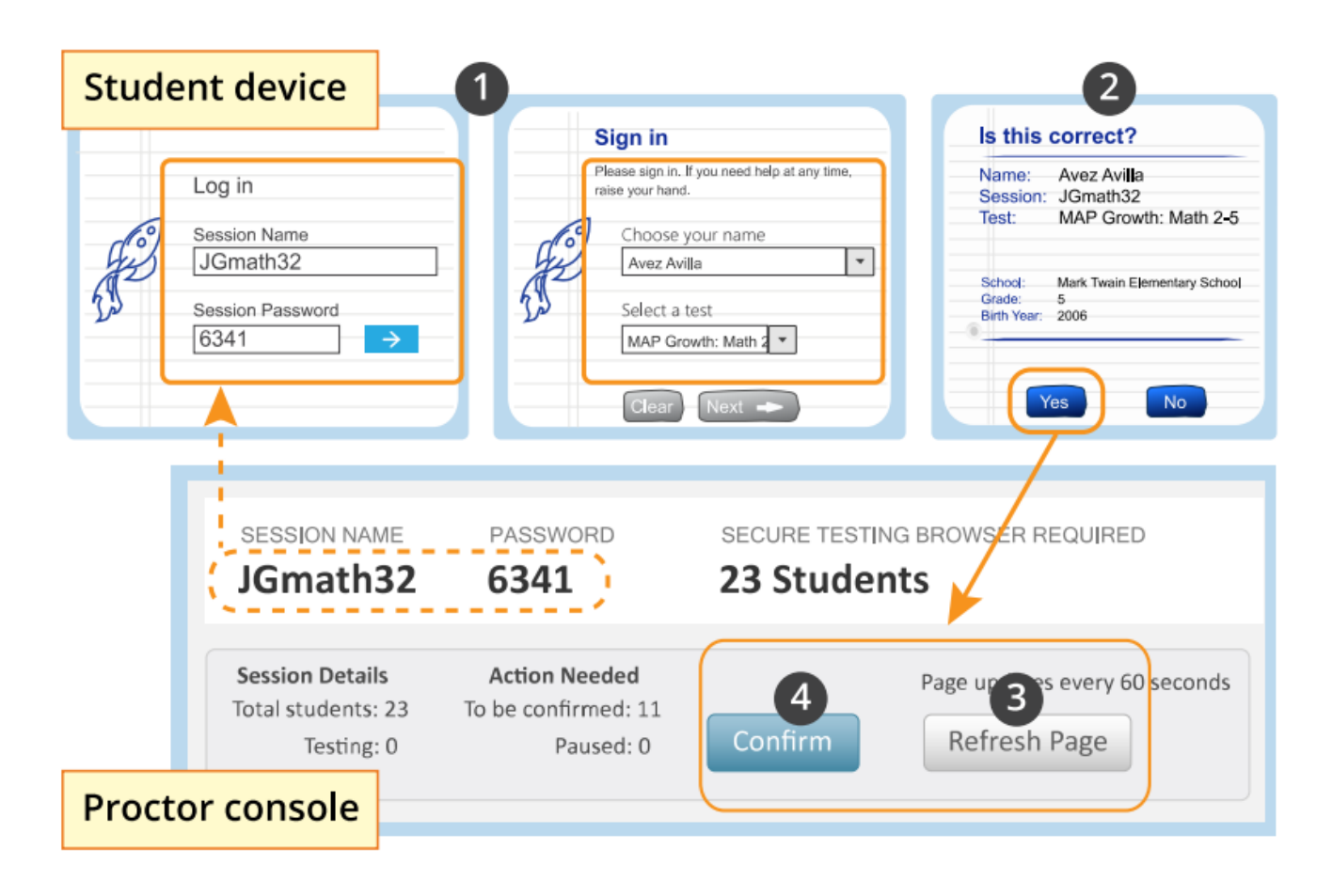

## **Testing Setup Troubleshooting**

#### **Problem #1:**

*It won't let me click the "Test Now" button (it's greyed out).*

**Fix:** You already have a test started. Click the "Return to Testing" button in the upper right corner. (see image on the next page)

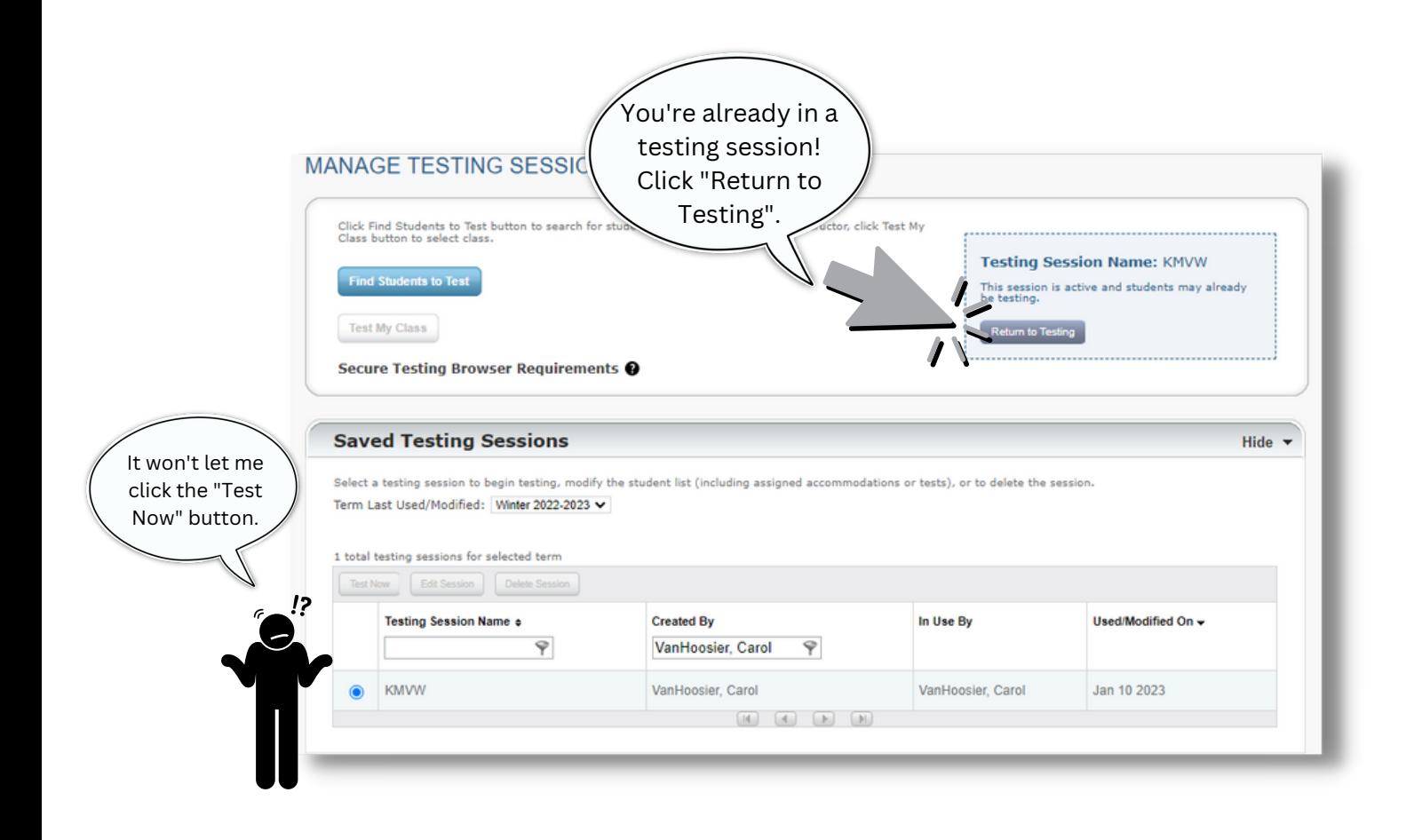

# **Testing Setup Troubleshooting**

The student's name isn't in the list on the student's device.

12

#### **Problem #2:**

*The student's name isn't in the list on the student's device.*

*Fix:* You need to "do not confirm" on the teacher's computer and refresh the student device. (detailed steps below)

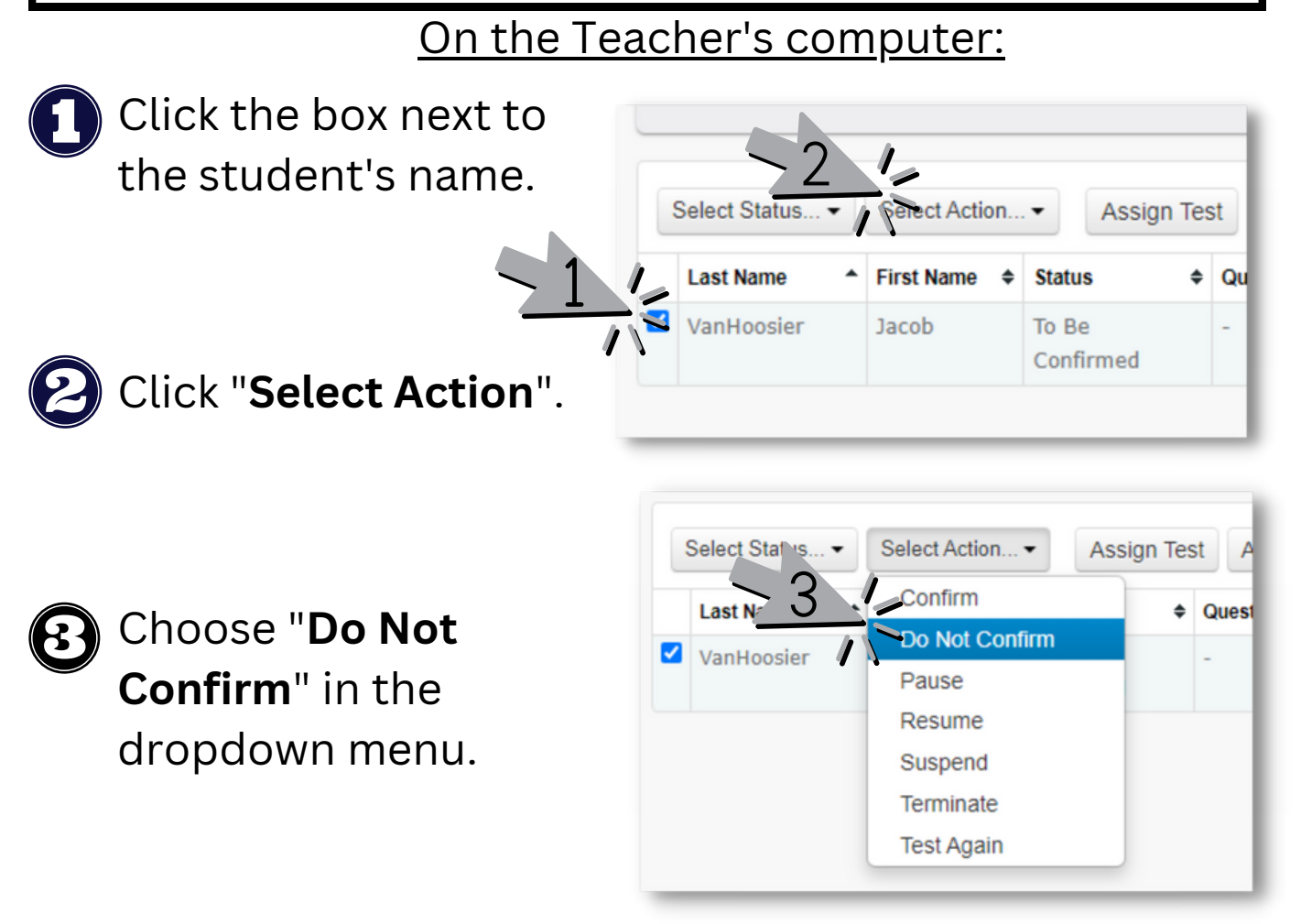

### On the student's device:

Tap the "**refresh**"

button (aka "circle arrow") on the student's device. The student's name should now appear in the list.

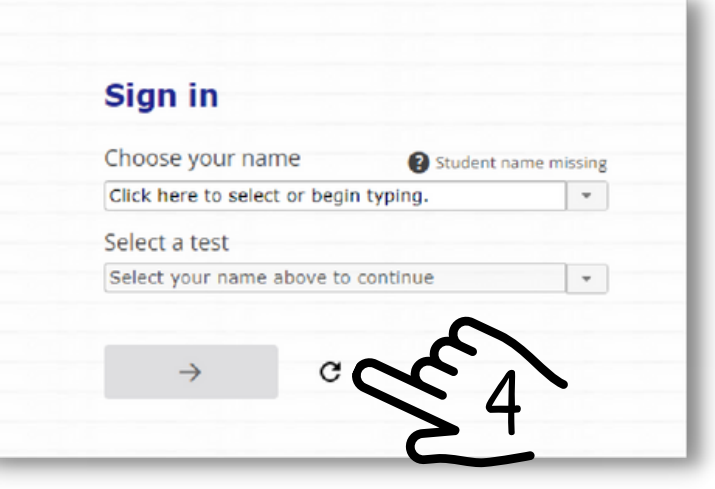

# **Testing Setup Troubleshooting**

#### **Problem #3:**

*The student's device is acting strange. It keeps kicking them out of the session or freezing.*

**Fix:** Turn on Cross-Website Tracking in the NWEA settings of the iPad.

#### On the student's iPad: Open the **Settings** app on the student's ipad. 1:41 PM Tue Jan 10 Settings **NWEA Testing** Scroll down and tap A Drive LLOW NWEA TESTING TO ACCESS Siri & Search **SA** GarageBand "**NWEA**" from the M Gmail Allow Cross-Website Tracking Imagine Learning Studen **menu on the left**.  $\frac{1}{2}$  iMovie e Keynote (It-) Manage **DI** Meet Be sure that "**Allow AD** Numbers **In** NWEA Te **Cross-Website** Pages  $\circ$ Schoolog **Tracking" is toggled ON** Slides (it should be green).  $\frac{1}{2}$  WeDo 2.0 **Room** Zoom If "Allow Cross-Website Tracking" My student's iPad

keeps freezing up during testing!

isn't an option, open the NWEA app, then come back to the settings screen and it should appear.

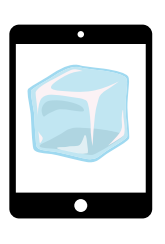

Is your student's **iPad frozen** and you can't get it to restart? Press and hold both the "Home" button and the "Power" button firmly until the iPad turns off. (Yes, your fingers may hurt!)

# **Pause, Suspend, Do Not Confirm, or Terminate**

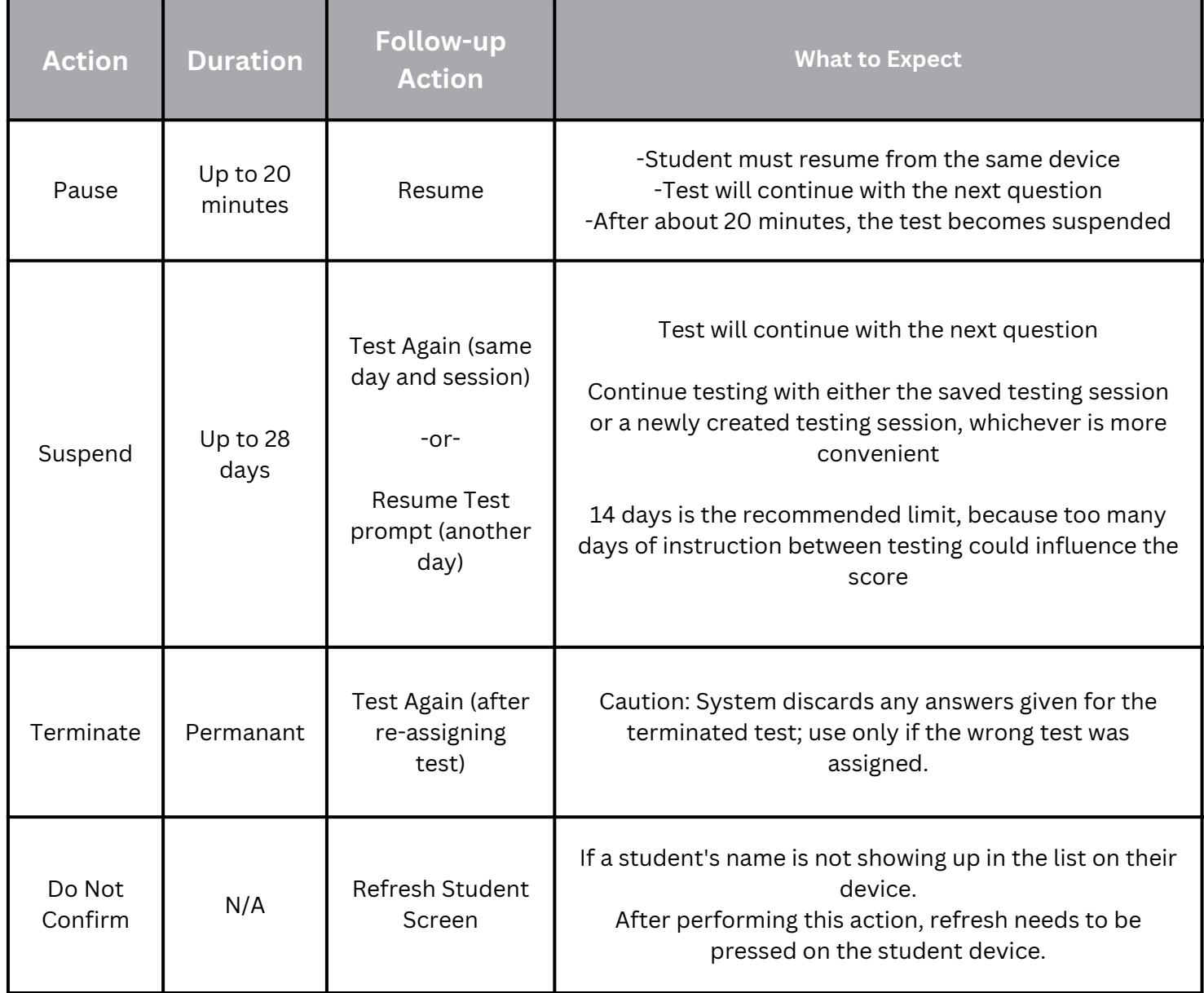

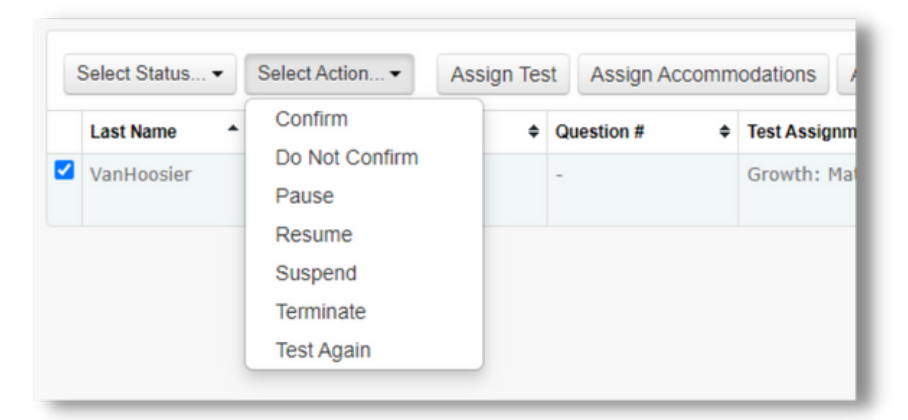

**Note on Accommodations**: If you notice that a student needs an accommodation, but it was not assigned, you can assign accommodations while testing.

- Click the box next to the student's name. 1.
- 2. Click the "**Assign Accomodations**" button.
- Select the appropriate, approved accommodations. 3.
- Click "**Assign**". 4.

### **End of Testing**

### **To end for all students:**

- 1. On the proctor screen, click the "**End Session**" button. If students are still testing, a prompt shows that those tests will become suspended. Click "**Yes**" to continue.
- 2. At the next prompt, click "**Save and Exit**".

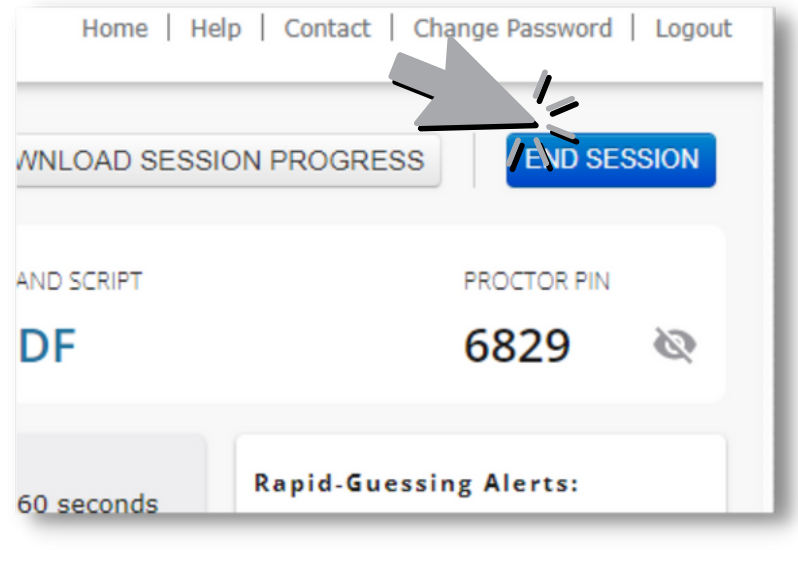

## **End of Testing Troubleshooting**

*Q: Oops! I forgot to press the "End Session" button! Now what?!*

**A:** No worries! All sessions end automatically overnight. All progress will be saved as if you had pressed the "End Session" button.

*Q: What if a student finished their test very quickly and the "click detector" didn't catch them?*

**A:** If you would like the student to try again, click next to their name and click "Test Again" from the "Select Action" menu.

### **K-1 Students: "Dog" Screen**

Any students taking Growth K-2 Test, will see a "Good job!" screen with a dog picture on it when they are finished. (see image below) **It is best practice to ask your students to raise their hand when they "see the dog"** so that you can be sure that the blue arrow is pressed.

If a student *didn't* notify you about "seeing the dog", and closed out of their test before pressing the blue arrow, their status on your proctor screen will not show that the student completed their test.

**Fix:** The "Dog Screen" is actually considered a "question" on the test. So, you'll need to **login to the testing session as the student** (it doesn't need to be on that student's device) and it will take you right to the "dog" screen. **Click the blue arrow** and it will "complete" the test.

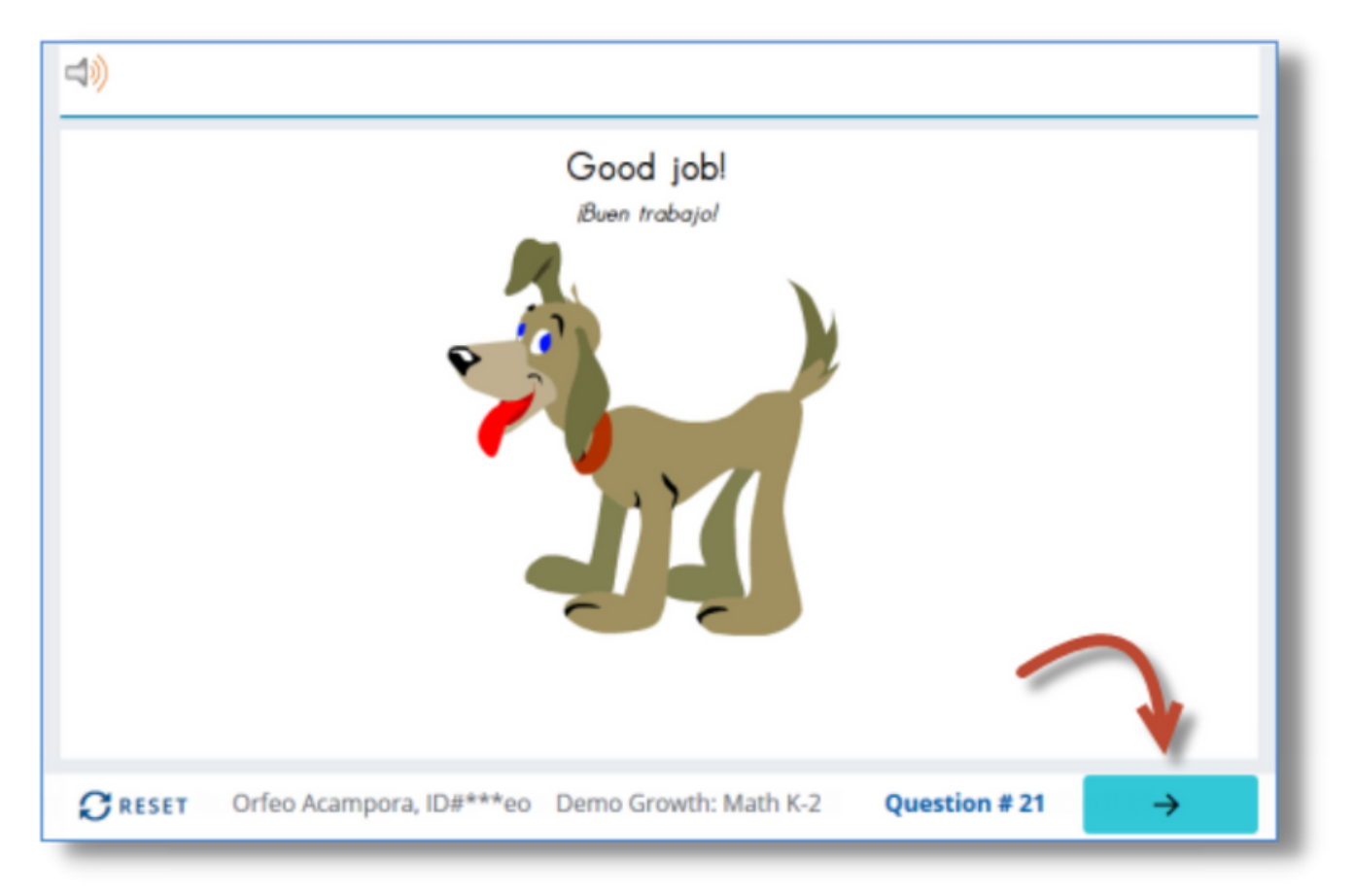